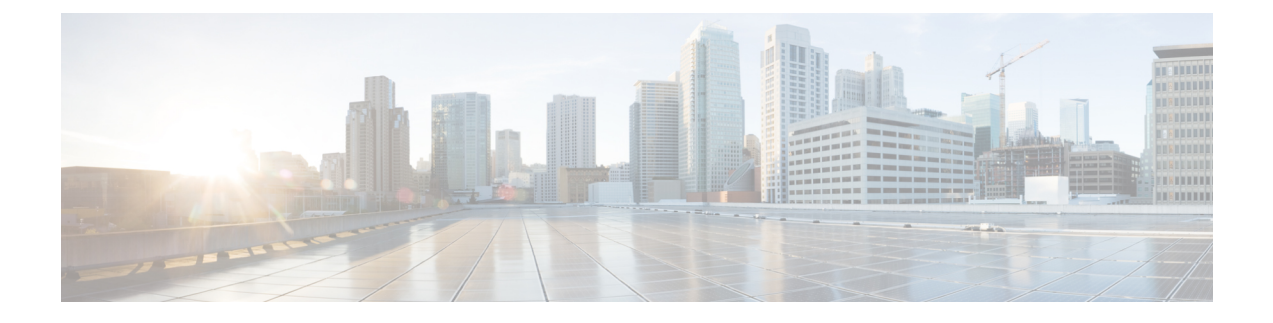

# 配置 **SIP** 标准化和透明度

- SIP [标准化和透明度概述](#page-0-0), 第1页
- SIP 标准化和诱明度前提条件, 第 2 页
- SIP [标准化和透明度配置任务流程](#page-2-0), 第3页

# <span id="page-0-0"></span>**SIP** 标准化和透明度概述

SIP 标准化和透明度是一项可选功能,用于处理 Unified Communications Manager 与终端、服务提供 商、Pbx 或以不同方式实施 SIP 的网关之间的 SIP 互操作性问题。要配置 SIP 标准化和透明度,请将 自定义的 LUA 脚本应用到 SIP 干线或 SIP 线路。Unified Communications Manager 会将脚本应用到通 过 SIP 干线或 SIP 线路传递的 SIP 消息。

在安装时,Unified Communications Manager 包含您可以分配给系统中的 SIP 干线和 SIP 配置文件的 默认标准化和透明度脚本。您也可以创建和导入自己的自定义脚本。

#### **SIP** 标准化

SIP 标准化脚本修改传入和传出的 SIP 消息。例如, 如果您正在将 Unified Communications Manager 与 Cisco TelePresence Video Communications Server 进行互操作,请将 *vcs-interop* 脚本应用到连接二 者的 SIP 干线。脚本可解决 SIP 消息中的差异,让西个产品能够通信。

您可以将标准化脚本应用到任何 SIP 干线连接,无论连接到该 SIP 干线的终端使用的是哪种协议。

#### **SIP** 透明度

SIP 透明度脚本可让 Unified Communications Manager 透明地将 SIP 信息(例如专用标头)从一个呼 叫分支传递到另一个呼叫分支。要使透明度功能正常工作,两个呼叫分支都必须是 SIP。

SIP 透明度的另一项功能是 REFER 透明度,允许 Unified Communications Manager 传递 REFER 请 求,而不会对其进行操作。您可以在呼叫中心环境中使用REFER透明度,中央座席可以应答呼叫, 然后将呼叫转接到与主叫方位于同一地理区域的座席。REFER 透明度允许集中式 Unified Communications Manager 丢弃呼叫并将呼叫控制转移给新座席。

## <span id="page-1-1"></span>**SIP** 标准化和透明度默认脚本

安装时,Cisco Unified Communications Manager 包含用于 SIP 标准化和透明度的以下默认脚本。您可 以将这些脚本应用到SIP干线或SIP配置文件,但无法编辑这些脚本。如果这些脚本都不满足需求, 您可以创建自己的脚本:

- **HCS-PCV-PAI passthrough**—提供 Cisco HCS 平台与企业 IMS 的集成。
- **cisco-telepresence-conductor-interop**—为注册到 TelePresence Conductor 的终端提供互操作性。
- **cisco-telepresence-mcu-ts-direct-interop**—在 Cisco Unified Communications Manager 与 Cisco TelePresence MCU 或者 Cisco TelePresence Server 之间提供互操作性。
- **cisco-meeting-server-interop**—在 Cisco Unified Communications Manager 与 Cisco Meeting Server (CMS) 之间提供互操作性。
- **diversion-counter**—提供调整转移计数器的功能。
- **refer-passthrough**—由于SIP干线之间会自动转接,从呼叫中删除了Cisco UnifiedCommunications Manager。
- **vcs-interop**—为注册到 Cisco TelePresence 视频通信服务器的终端提供互操作性。

# <span id="page-1-0"></span>**SIP** 标准化和透明度前提条件

- Cisco Unified Communications Manager 提供 SIP 标准化和透明度的默认脚本。确保查看现有脚本 和系统设置,以验证它们是否符合您的需求。有关可用默认脚本的信息,请参阅SIP[标准化和透](#page-1-1) [明度默认脚本](#page-1-1),第2页。
- 除了任何第三方产品的 SIP 要求之外,请确保您了解部署的 SIP 要求。有关 Cisco Unified Communications Manager 实施 SIP 的信息,请查阅《Cisco Unified Communications Manager(标 准版)的 *SIP* 消息传送指南指南》,网址: [http://www.cisco.com/c/en/us/support/](http://www.cisco.com/c/en/us/support/unified-communications/unified-communications-manager-callmanager/products-programming-reference-guides-list.html) [unified-communications/unified-communications-manager-callmanager/](http://www.cisco.com/c/en/us/support/unified-communications/unified-communications-manager-callmanager/products-programming-reference-guides-list.html) [products-programming-reference-guides-list.html](http://www.cisco.com/c/en/us/support/unified-communications/unified-communications-manager-callmanager/products-programming-reference-guides-list.html)。
- 如果您计划开发自定义的 SIP 标准化脚本,请参阅《 *SIP* 标准化和透明度开发人员指南》,网 址: [http://www.cisco.com/c/en/us/support/unified-communications/](http://www.cisco.com/c/en/us/support/unified-communications/unified-communications-manager-callmanager/products-programming-reference-guides-list.html) [unified-communications-manager-callmanager/products-programming-reference-guides-list.html](http://www.cisco.com/c/en/us/support/unified-communications/unified-communications-manager-callmanager/products-programming-reference-guides-list.html)。

# <span id="page-2-0"></span>**SIP** 标准化和透明度配置任务流程

过程

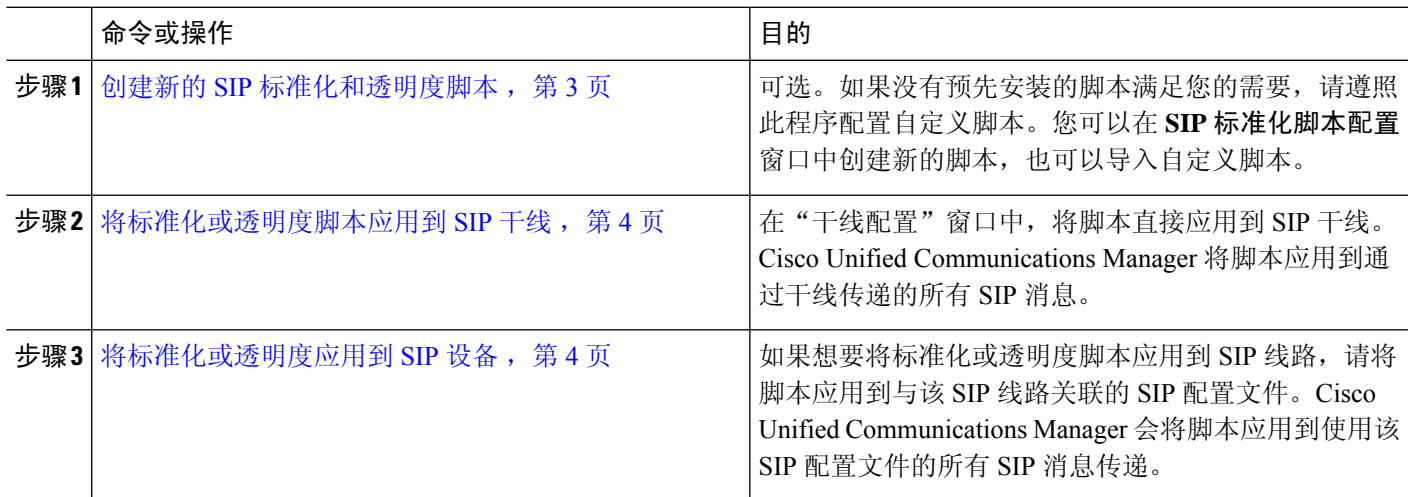

### <span id="page-2-1"></span>创建新的 **SIP** 标准化和透明度脚本

如果默认标准化和透明度脚本无法满足您的需求,请使用此程序创建新的LUA脚本。您可以在Cisco Unified Communications Manager 中编写新脚本或将文件导入到系统中。

#### $\boldsymbol{\mathcal{Q}}$

如果您要创建的脚本与默认脚本非常相似,在 SIP 标准化脚本配置窗口中打开默认脚本,然后复制 内容文本框。创建新脚本并将内容粘贴到内容文本框。然后,您可以编辑新脚本中的内容。 提示

注释 SIP 标准化脚本的内存使用量取决于每个干线,而不是每个脚本。

步骤 **1** 在 Cisco Unified CM 管理中,选择设备 > 设备设置 > **SIP** 标准化脚本。

步骤 **2** 单击新增。

此时将显示"SIP 标准化脚本配置"窗口。

- 步骤 **3** 输入脚本的名称和说明。
- 步骤 **4** 如果您编写新脚本,则编辑内容文本框中的脚本。
- 步骤 **5** 可选。如果您有要导入的外部文件,则执行以下操作
	- a) 单击导入文件。
	- b) 浏览以找到并选择该文件。
	- c) 单击导入文件。

**SIP** 标准化脚本配置窗口将在内容文本框中显示导入文件的内容。

步骤 **6** 完成 **SIP** 标准化脚本配置窗口中的字段。有关这些字段及其内容的帮助,请参阅联机帮助。

步骤 **7** 单击保存。

#### 下一步做什么

将脚本分配给 SIP 配置文件或 SIP 干线:

- [将标准化或透明度应用到](#page-3-1) SIP 设备, 第4页
- [将标准化或透明度脚本应用到](#page-3-0) SIP 干线 ,第 4 页

### <span id="page-3-0"></span>将标准化或透明度脚本应用到 **SIP** 干线

此程序用于将 SIP 标准化或透明度脚本应用到 SIP 干线。Cisco Unified Communications Manager 将脚 本应用到通过干线传递的所有 SIP 消息。

- 步骤1 从 Cisco Unified CM 管理中, 选择设备 > 干线。
- 步骤 **2** 单击查找并选择您要对其应用脚本的干线。
- 步骤 **3** 从标准化脚本下拉列表中,选择要应用到干线的脚本。
- 步骤 **4** (可选) 如果想要标准化 SIP 消息内的特定参数,请执行以下操作:
	- a) 输入您要标准化的参数名称,以及为参数值输入您要应用到该参数的值。例如,您可以输入位置参数和北卡罗 来纳作为值。
	- b) 要添加其他参数,请单击 **(+)** 创建其他行,以便您能够输入其他参数和值。
- 步骤 **5** (可选) 如果要生成针对脚本的 SDI 跟踪,请选中启用跟踪复选框。

注释 思科建议在调试您的脚本时启用跟踪。

<span id="page-3-1"></span>步骤 **6** 单击保存。

### 将标准化或透明度应用到 **SIP** 设备

您可以通过将脚本应用到 SIP 电话所使用的 SIP 配置文件, 将自定义的标准化和透明度脚本或者自 定义的 SDP 透明配置文件应用到该设备。

- 步骤 **1** 从"Cisco Unified CM 管理"中,选择设备 > 设备设置 > **SIP** 配置文件。
- 步骤 **2** 单击查找并选择您要对其应用脚本的 SIP 配置文件。
- 步骤 3 在 SDP 信息区域, 从 SDP 透明配置文件下拉列表中选择配置文件。
- 步骤 **4** 从标准化脚本下拉列表中,选择要应用到干线的脚本。

步骤 **5** (可选) 如果想要标准化 SIP 消息内的特定参数,请执行以下操作:

a) 输入您要标准化的参数名称, 以及为参数值输入您要应用到该参数的值。例如, 您可以输入位置参数和北卡罗 来纳作为值。

b) 要添加其他参数,请单击 **(+)** 创建其他行,以便您能够输入其他参数和值。

步骤 **6** (可选) 如果要生成针对脚本的 SDI 跟踪,请选中启用跟踪复选框。

注释 思科建议在调试您的脚本时启用跟踪。

步骤 **7** 单击保存。

I

ı